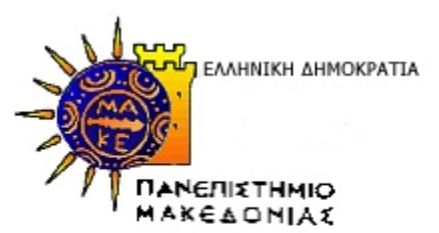

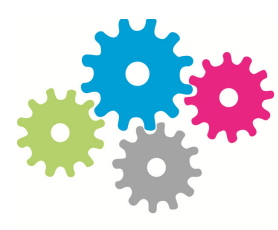

# ΔΟΜΗ ΑΠΑΣΧΟΛΗΣΗΣ ΚΑΙ ΣΤΑΔΙΟΔΡΟΜΙΑΣ

ΠΑΝΕΠΙΣΤΗΜΙΟΥ ΜΑΚΕΔΟΝΙΑΣ

ΟΙΚΟΝΟΜΙΚΩΝ ΚΑΙ ΚΟΙΝΩΝΙΚΩΝ ΕΠΙΣΤΗΜΩΝ

#### ΠΡΑΞΗ:

**«Δομή Απασχόλησης και Σταδιοδρομίας (Δ.Α.ΣΤΑ.) Πανεπιστημίου Μακεδονίας»**  Κωδικός MIS 327465

### ΥΠΟΕΡΓΟ:

**«Δομή Απασχόλησης και Σταδιοδρομίας (Δ.Α.ΣΤΑ.) Πανεπιστημίου Μακεδονίας» και α/α «01»** 

## ΕΠΙΧΕΙΡΗΣΙΑΚΟ ΠΡΟΓΡΑΜΜΑ: **«Εκπαίδευση και Δια Βίου Μάθηση» (Ε.Π.Ε.Δ.Β.Μ.) 2007-2013 Υπουργείο Παιδείας, Δια Βίου Μάθησης και Θρησκευμάτων**

### ΑΞΟΝΑΣ ΠΡΟΤΕΡΑΙΟΤΗΤΑΣ 5:

**«Αναβάθμιση των συστημάτων αρχικής επαγγελματικής κατάρτισης και επαγγελματικής εκπαίδευσης και σύνδεση της εκπαίδευσης με την αγορά εργασίας στις 3 περιφέρειες Σταδιακής Εξόδου»** 

### ΚΑΤΗΓΟΡΙΑ ΠΡΑΞΗΣ:

### **«Δομές Απασχόλησης και Σταδιοδρομίας (Δ.Α.ΣΤΑ.)»**

Η Πράξη συγχρηματοδοτείται από το Ευρωπαϊκό Κοινωνικό Ταμείο (Ε.Κ.Τ.) και από εθνικούς πόρους, μέσω του Προγράμματος Δημοσίων Επενδύσεων (Π.Δ.Ε.) του Υπουργείου Παιδείας, Δια Βίου Μάθησης και Θρησκευμάτων

**Παραδοτέο Πακέτο Εργασίας Π.Ε .1 «Διοικητική και Τεχνική Υποστήριξη ΔΑΣΤΑ». Δράση Δ1.3 «Τεχνική αξιολόγηση της λειτουργίας του web-based περιβάλλοντος – βελτιώσεις και αναβαθμίσεις του πληροφοριακού συστήματος»** 

**Παραδοτέο Π.1.3.2: «Έκθεση αναφοράς δοκιμαστικής λειτουργίας του συστήματος»** 

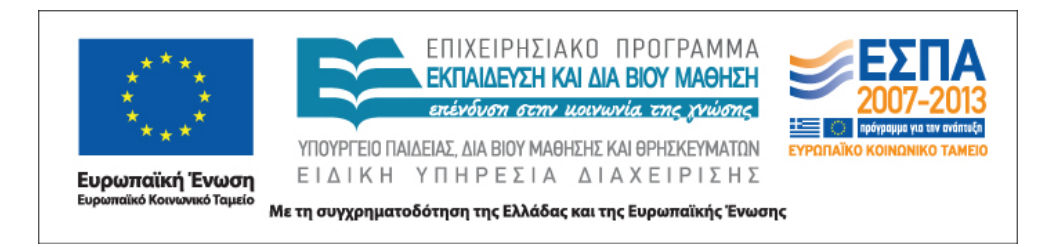

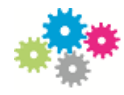

### **Για την εκπόνηση του παραδοτέου απασχολήθηκαν τα κάτωθι μέλη της ομάδας έργου**

#### **ΤΣΑΚΙΡΙΔΟΥ ΑΣΠΑΣΙΑ,**

**ΠΕ Πληροφορικής, Τμήμα Στατιστικής, Μηχανοργάνωσης και Πληροφορικής**

#### **ΚΑΛΙΓΚΟΥ ΠΑΡΑΣΚΕΥΗ,**

**ΠΕ Πληροφορικής, Τμήμα Στατιστικής, Μηχανοργάνωσης και Πληροφορικής**

### **ΜΠΙΛΙΟΥΣΗΣ ΔΗΜΗΤΡΗΣ,**

**ΕΕΔΙΠ Πληροφορικής, Τμήμα Στατιστικής, Μηχανοργάνωσης και Πληροφορικής**

Έκδοση 1.0

Θεσσαλονίκη, 28/5/2012

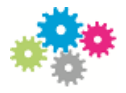

# **Π.Ε.1. «∆ιοικητική και Τεχνική Υποστήριξη ∆ΑΣΤΑ»**

# *∆1.3. «Τεχνική αξιολόγηση της λειτουργίας του web-based περιβάλλοντος– βελτιώσεις και αναβαθμίσεις του Πληροφοριακού Συστήματος»*

### **Π1.3.2 «Έκθεση αναφοράς δοκιμαστικής λειτουργίας του συστήματος»**

# *ΕΙΣΑΓΩΓΗ*

### *Σκοπός του εγγράφου*

Στην ενότητα αυτή περιγράφεται το web-based περιβάλλον του πληροφοριακού συστήματος ΔΑΣΤΑ κατά τη δοκιμαστική του λειτουργία, που σκοπό έχει την επίτευξη του στόχου του έργου, δηλαδή τη σύγκλιση του χώρου της εκπαίδευσης με το χώρο της παραγωγής. Η δοκιμαστική λειτουργία του συστήματος έχει ιδιαίτερη σημασία, καθώς σ' αυτή τη φάση θα πρέπει να εξεταστεί η πλήρης συμφωνία του με τις τεχνικές και λειτουργικές προδιαγραφές της διακήρυξης, να εντοπιστούν ενδεχόμενες ασυμφωνίες και να γίνουν προτάσεις βελτιστοποίησης των επί μέρους μονάδων του, ώστε το σύστημα να εμφανίζεται άρτιο λειτουργικά και αισθητικά.

### *Στόχος του πληροφοριακού συστήματος*

Το πληροφοριακό σύστημα της ΔΑΣΤΑ στοχεύει στη διαρκή σύνδεση και επικοινωνία του Πανεπιστημίου Μακεδονίας με την κοινωνία, υποστηρίζοντας το σύνολο των λειτουργιών των επιμέρους Γραφείων:

- Γραφείο Διασύνδεσης (ΓΔ)
- Γραφείο Πρακτικής Άσκησης (ΓΠΑ)
- Μονάδα Καινοτομίας και Επιχειρηματικότητας (ΜΚΕ)

Με αυτό τον τρόπο, θα επιτευχθεί η σύζευξη της προσφοράς και ζήτησης εργασίας, της πρακτικής άσκησης και της καινοτομίας και επιχειρηματικότητας και γενικά η σύνδεση της παραγωγής με την εκπαίδευση.

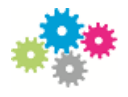

# *ΟΡΓΑΝΩΤΙΚΗ ∆ΟΜΗ*

Η Δομή Απασχόλησης και Σταδιοδρομίας (Δ.Α.ΣΤΑ.) επιχειρεί να προσφέρει διέξοδο στην επιχειρηματικότητα συντονίζοντας τις δράσεις των επιμέρους πράξεων (ΓΔ, ΓΠΑ, ΜΚΕ).

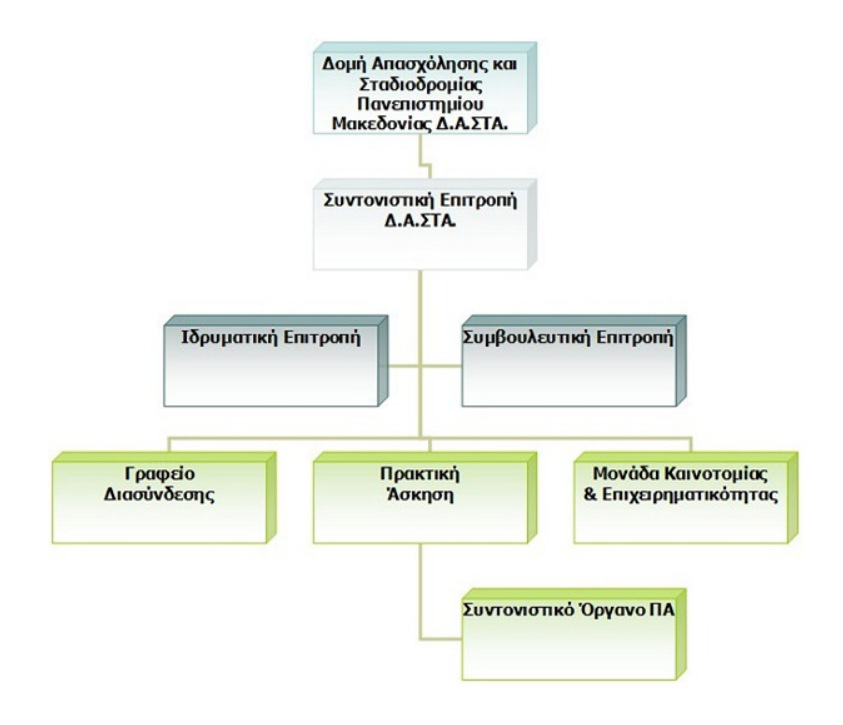

### *Υφιστάμενη κατάσταση*

Σήμερα, οι διαδικασίες που αφορούν τόσο στην κύρια, όσο και στις επιμέρους πράξεις εξυπηρετούνται είτε επιτόπια, είτε μέσω δικτυακών τόπων που έχουν αναπτυχθεί παλαιότερα, ή βρίσκονται υπό ανάπτυξη. Το πληροφοριακό σύστημα διαθέτει ίδιο web-based περιβάλλον και φιλοδοξία του έργου είναι να εμφανίζονται όλες οι πληροφορίες και να λειτουργούν όλες οι δράσεις κάτω από ένα ενιαίο λειτουργικό περιβάλλον.

### *Επιχειρησιακοί στόχοι*

Το πληροφοριακό σύστημα της ΔΑΣΤΑ του Πανεπιστημίου Μακεδονίας αφορά σε μία ολοκληρωμένη εφαρμογή διαχείρισης των λειτουργιών τόσο της Δομής Απασχόλησης και Σταδιοδρομίας όσο και των επιμέρους πράξεων που αυτή συντονίζει, δηλαδή του *Γραφείου Διασύνδεσης*, του *Γραφείου Πρακτικής Άσκησης* και της *Μονάδας Καινοτομίας και Επιχειρηματικότητας*. Για να επιτευχθεί αυτός ο στόχος, θα πρέπει η εφαρμογή να είναι «ανοιχτή» για τους χρήστες όλων των πράξεων και προσαρμοσμένη στις απαιτήσεις της κάθε πράξης, διατηρώντας την αυτονομία της κάθε μιας, διαθέτοντας παράλληλα τη δυνατότητα για συγκεντρωτικά αποτελέσματα από όλες τις επιμέρους πράξεις.

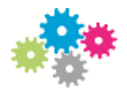

# *ΠΕΡΙΓΡΑΦΗ ΤΟΥ ΣΥΣΤΗΜΑΤΟΣ*

#### *Γενική περιγραφή*

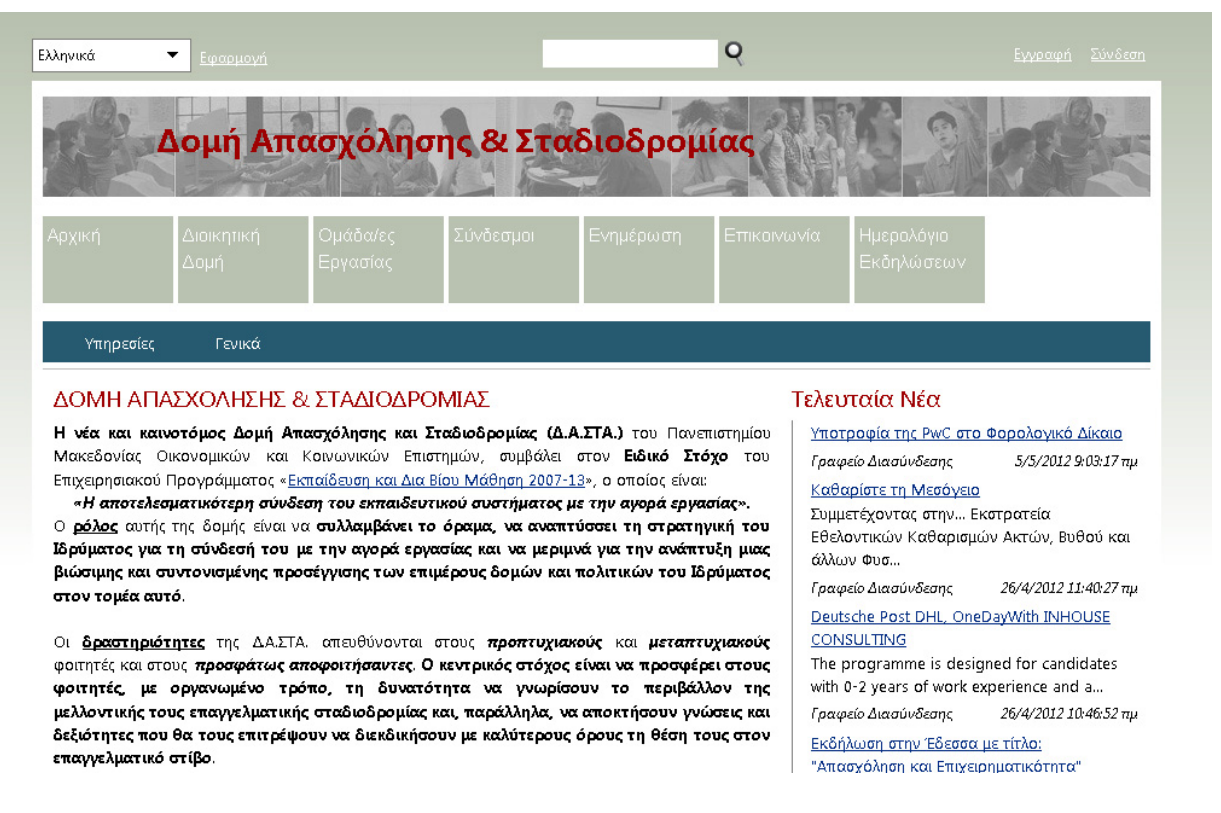

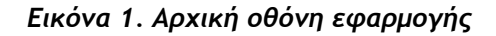

Το web περιβάλλον της εφαρμογής κατά ένα ποσοστό είναι ανοιχτό σε όλους τους χρήστες, είτε έχουν εγγραφεί/αυθεντικοποιηθεί στο σύστημα είτε όχι, αλλά ανάλογα με τους ρόλους στους οποίους ανήκει ο κάθε χρήστης, έχει πρόσβαση σε διαφορετικές ενέργειες/υπηρεσίες και μπορεί να εκτελέσει διαφορετικές λειτουργίες, που περιγράφονται παρακάτω:

| Προφίλ             | Γενικά          | Εργασία                   | Πρακτική                   |
|--------------------|-----------------|---------------------------|----------------------------|
| Το προφίλ μου      | Διαχείριση      | Οι αιτήσεις μου           | Σύνδεση εταιρειών          |
| Στοιχεία Εταιρείας | Οι εργασίες μου | Νέα αγγελία εργασίας      | Φοιτητές πρακτικής         |
|                    | Αναζήτηση       | Οι αγγελίες μου           | Η πρακτική μου             |
|                    | Ερωτηματολόγια  | Αιτήσεις των αγγελιών μου | Οι πρακτικές της εταιρείας |
|                    |                 | Τα εργαστήρια μου         | Οι πρακτικές του τμήματος  |

*Εικόνα 2. Παράδειγμα Μενού*

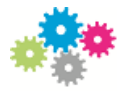

Ο κάθε χρήστης ανάλογα με το ρόλο στον οποίο ανήκει μπορεί να βλέπει διαφορετικές επιλογές στο μενού της εφαρμογής. Οι επιλογές αυτές παρουσιάζονται στη συνέχεια για κάθε ρόλο χωριστά. Η μόνη επιλογή που είναι κοινή για όλους τους χρήστες, ακόμα και για τους «ανώνυμους» (επισκέπτες) είναι η επιλογή **Αναζήτηση** κάτω από την κατηγορία **Γενικά**.

Επιλέγοντας **Αναζήτηση** ο χρήστης μεταφέρεται στη σελίδα της κεντρικής αναζήτησης, όπου με βάση τα δικαιώματά του μπορεί να αναζητήσει κάποιο από τα παρακάτω αντικείμενα:

- Αγγελίες
- Εταιρείες
- Μεταπτυχιακά
- Θέσεις πρακτικής
- Ερευνητικά εργαστήρια
- Ερευνητικά προγράμματα
- Φοιτητές
- Απόφοιτοι
- Ερευνητές

Αριστερά αυτής της οθόνης φαίνονται τα κριτήρια της αναζήτησης και αφού επιλέξει «**Αναζήτηση**» βλέπει τα αποτελέσματα στο δεξί μέρος, ανάλογα με τα κριτήρια που έθεσε.

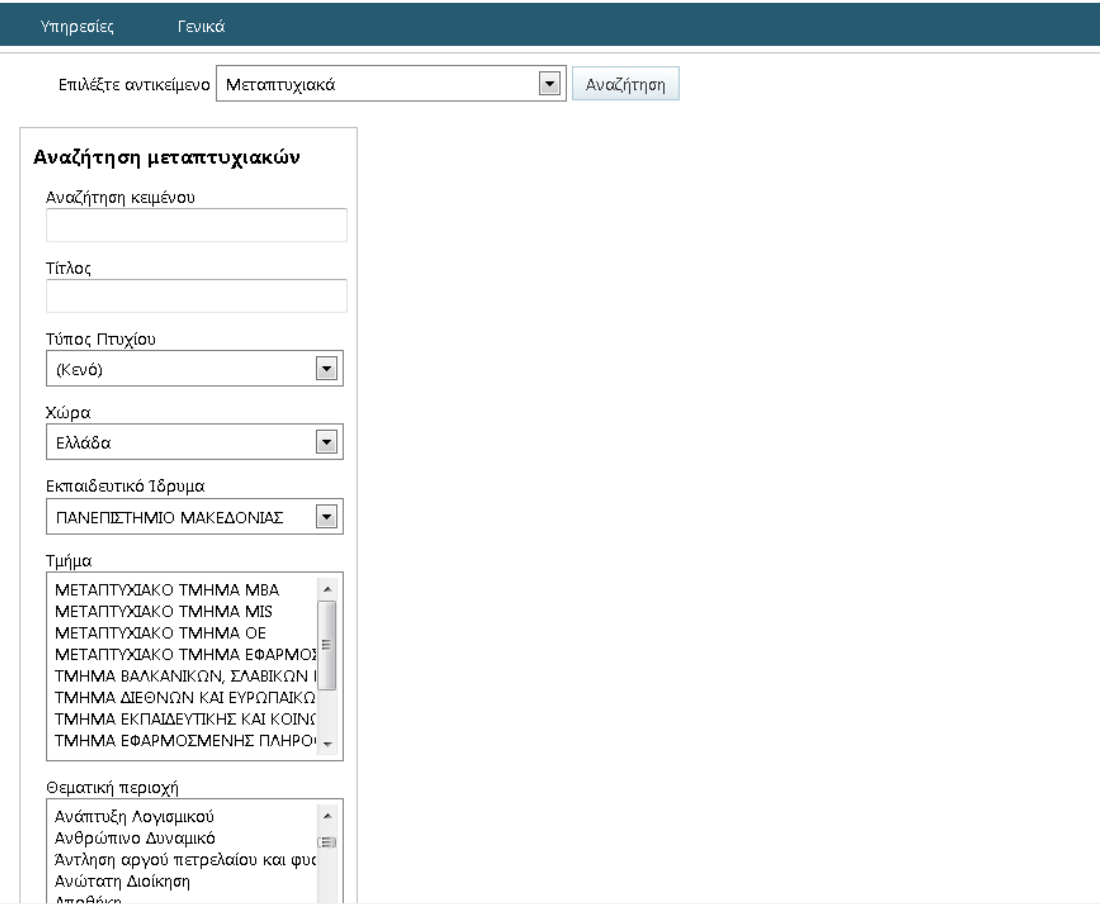

*Εικόνα 3. Παράδειγμα Αναζήτησης*

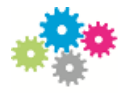

Στην κορυφή της σελίδας υπάρχει το πλαίσιο αναζήτησης περιεχομένου όπου με βάση το εισαγόμενο κείμενο ο χρήστης μπορεί να αναζητήσει σχετικό περιεχόμενο. Τα αποτελέσματα της αναζήτησης περιέχουν αντικείμενα από όλες τις δράσεις αν η αναζήτηση έγινε από την τοποθεσία του ΔΑΣΤΑ ενώ διαφορετικά περιέχουν αντικείμενα από την τρέχουσα δράση, όπως π.χ. Άρθρα, Ανακοινώσεις, Εκδηλώσεις, Σεμινάρια.

# *ΧΡΗΣΤΕΣ ΤΟΥ ΣΥΣΤΗΜΑΤΟΣ*

### *∆ιαχειριστές εφαρμογής*

Οι διαχειριστές - υπάλληλοι του συστήματος μπορούν να προβάλλουν όλο το περιεχόμενο της τοποθεσίας, να το εισάγουν, να το επεξεργαστούν και να το διαγράψουν.

### **Ρυθμίσεις εφαρμογής**

Στο προσωποποιημένο μενού υπάρχει η επιλογή **Διαχείριση** κάτω από την κατηγορία **Γενικά**. Το link αυτό οδηγεί στη σελίδα διαχείρισης της τοποθεσίας η οποία είναι διαφορετική ανά δράση υπηρεσία.

#### **Τοποθεσία ΔΑΣΤΑ**

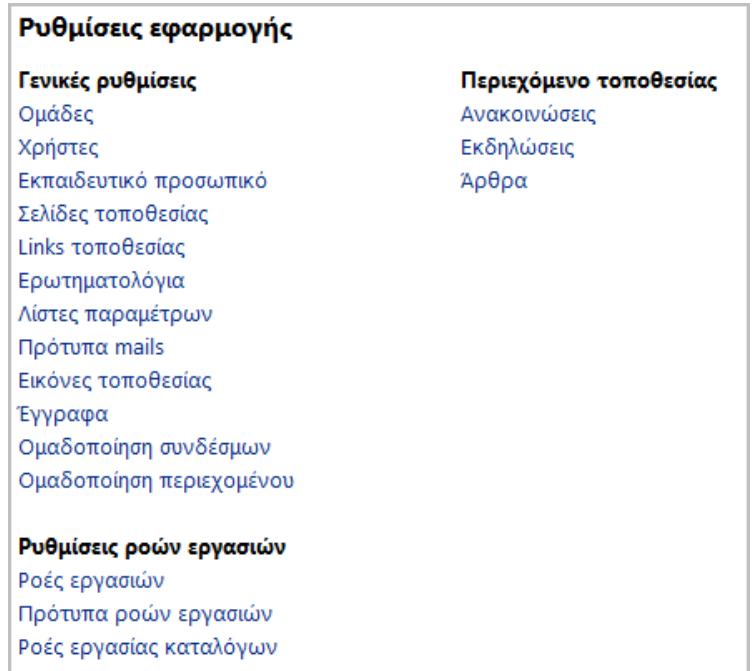

#### *Εικόνα 4 Διαχείριση τοποθεσίας ΔΑΣΤΑ*

Κάποιες από τις επιλογές στην κεντρική τοποθεσία διαχειρίζονται αντικείμενα που είναι κοινά για όλες τις τοποθεσίες και κάποιες αντικείμενα που αφορούν μόνο την τρέχουσα τοποθεσία. Επιλέγοντας μία από αυτές μεταφερόμαστε στη σελίδα διαχείρισης του αντικειμένου, όπου μπορούμε να δούμε όλες τις υπάρχουσες εγγραφές, να εισάγουμε, να επεξεργαστούμε και να διαγράψουμε κάποια από αυτές.

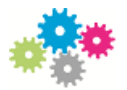

**Ομάδες** : Περιέχει όλες τις ομάδες χρηστών του συστήματος ανεξαρτήτου δράσης.

**Χρήστες** : Περιέχει όλους τους χρήστες του συστήματος ανεξαρτήτου δράσης.

**Εκπαιδευτικό προσωπικό** : Περιέχει όλους τους χρήστες που ανήκουν στο ρόλο «Εκπαιδευτικό προσωπικό» ανεξαρτήτου δράσης.

**Σελίδες τοποθεσίας** : Περιέχει όλες τις σελίδες που έχουν δημιουργηθεί μέσα από τη διαδικασία δημιουργίας custom web page από το σύστημα. Αναφέρεται στην τρέχουσα τοποθεσία.

**Links τοποθεσίας** : Περιέχει όλα τα Links της τρέχουσας τοποθεσίας τα οποία προβάλλονται σε διάφορα σημεία της εφαρμογής με τρόπο που θα περιγραφεί στη συνέχεια.

**Ερωτηματολόγια** : Περιέχει όλα τα ερωτηματολόγια ανεξαρτήτου δράσης.

**Λίστες παραμέτρων** : Περιέχει τις λίστες παραμέτρων της εφαρμογής ανεξαρτήτου δράσης που αναφέρονται σε look up values (π.χ. Χώρα, Εθνικότητα, Ξένες γλώσσες, Επίπεδο εκπαίδευσης κλπ)

**Πρότυπα mails** : Περιέχει όλα τα templates των e-mails ανεξαρτήτου δράσης που στέλνονται από το σύστημα στους χρήστες είτε μέσω των ροών εργασιών είτε με άλλες διαδικασίες.

**Εικόνες τοποθεσίας** : Περιέχει όλες τις εικόνες που έχουν εισαχθεί ανεξαρτήτου δράσης.

**Έγγραφα** : Περιέχει όλα τα έγγραφα που έχουν εισαχθεί ανεξαρτήτου δράσης.

**Ομαδοποίηση συνδέσμων** : Περιέχει όλες τις ομάδες στις οποίες μπορούν να ανήκουν τα Links της τρέχουσας τοποθεσίας. Περισσότερες λεπτομέρειες θα αναφερθούν στη συνέχεια.

**Ομαδοποίηση άρθρων** : Περιέχει όλες τις ομάδες στις οποίες μπορούν να ανήκουν τα άρθρα της τρέχουσας τοποθεσίας. Περισσότερες λεπτομέρειες θα αναφερθούν στη συνέχεια.

Στην κατηγορία «**Ρυθμίσεις ροών εργασιών**» ο διαχειριστής μπορεί να δει ανεξαρτήτου δράσης, διάφορες πληροφορίες που σχετίζονται με τις ροές εργασιών που έχουν τρέξει.

Στην κατηγορία «**Περιεχόμενο τοποθεσίας**» ο διαχειριστής μπορεί να δει για την τρέχουσα δράση όλο το περιεχόμενο ανά κατηγορία και να το επεξεργαστεί αναλόγως. Στην κατηγορία εκδηλώσεις μπορεί να εισάγει εκδηλώσεις οι οποίες παρουσιάζονται και στη σελίδα **Ημερολόγιο Εκδηλώσεων**.

**Τοποθεσία Γραφείου Διασύνδεσης**

| Ρυθμίσεις εφαρμογής      |                        |
|--------------------------|------------------------|
| Γενικές ρυθμίσεις        | Περιεχόμενο τοποθεσίας |
| Σελίδες τοποθεσίας       | Ανακοινώσεις           |
| Links τοποθεσίας         | Εκδηλώσεις             |
| Εταιρείες                | Μεταπτυχιακά           |
| Αγγελίες                 | Σεμινάρια              |
| Αιτήσεις αγγελιών        | Άρθρα                  |
| Ερευνητικά εργαστήρια    |                        |
| Ερευνητικά προγράμματα   |                        |
| Ερευνητές                |                        |
| Ομαδοποίηση συνδέσμων    |                        |
| Ομαδοποίηση περιεχομένου |                        |

*Εικόνα 5 Διαχείριση τοποθεσίας Γραφείου Διασύνδεσης*

Στις γενικές ρυθμίσεις εκτός από τις γνωστές κατηγορίες υπάρχουν και οι Εταιρείες, οι Αγγελίες, οι Αιτήσεις αγγελιών, τα Ερευνητικά εργαστήρια, τα Ερευνητικά προγράμματα και οι Ερευνητές. Επίσης στο περιεχόμενο περιλαμβάνονται τα Μεταπτυχιακά και τα Σεμινάρια.

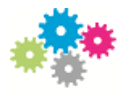

#### **Τοποθεσία Γραφείου Πρακτικής Άσκησης**

| Ρυθμίσεις εφαρμογής        |                        |
|----------------------------|------------------------|
| Γενικές ρυθμίσεις          | Περιεχόμενο τοποθεσίας |
| Σελίδες τοποθεσίας         | Ανακοινώσεις           |
| Links τοποθεσίας           | Εκδηλώσεις             |
| Αιτήσεις πρακτικής άσκησης | Άρθρα                  |
| Ομαδοποίηση συνδέσμων      |                        |
| Ομαδοποίηση περιεχομένου   |                        |

*Εικόνα 6 Διαχείριση τοποθεσίας Πρακτικής Άσκησης*

Στις γενικές ρυθμίσεις εκτός από τις γνωστές κατηγορίες υπάρχουν και οι Αιτήσεις πρακτικής άσκησης.

#### **Τοποθεσία ΜΚΕ**

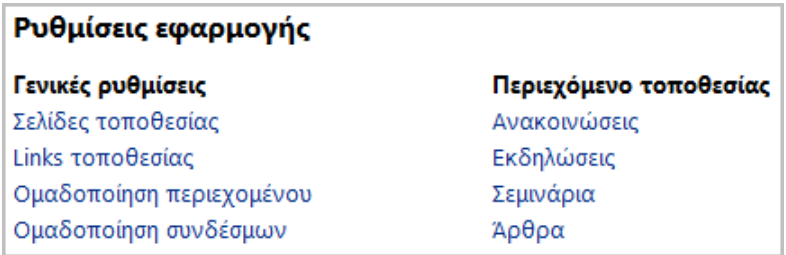

*Εικόνα 7 Διαχείριση τοποθεσίας ΜΚΕ*

Περιλαμβάνονται οι γνωστές κατηγορίες.

#### *Απόφοιτοι*

Οι απόφοιτοι που έχουν εγγραφεί στο σύστημα του ΔΑΣΤΑ, με τη σύνδεσή τους βλέπουν την εικόνα με τους εξής συνδέσμους:

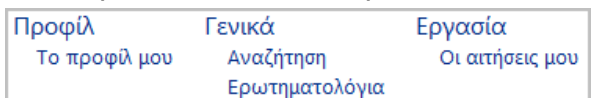

Από το σύνδεσμο «**Το προφίλ μου**» μπορούν να επεξεργαστούν στοιχεία του προφίλ τους. Τα στοιχεία αυτά είναι στη συνέχεια προσβάσιμα από εταιρείες που ενδιαφέρονται για προσωπικό και θέλουν να ενημερωθούν πλήρως για το προφίλ του μέλους. Τέτοια στοιχεία περιλαμβάνουν: Στοιχεία μέλους, Εργασιακή εμπειρία, Εκπαίδευση, Πιστοποιήσεις, Σεμινάρια, Βιογραφικό σημείωμα, Συστατικές, Ξένες γλώσσες, Δεξιότητες, Συστατικές και Προτιμήσεις εργασίας. Οι Προτιμήσεις εργασίας σχετίζονται με την αυτόματη αλληλεπίδραση του συστήματος με το μέλος. Εδώ, το μέλος καθορίζει τα κριτήρια με τα οποία συνδέει τα ενδιαφέροντά του με αγγελίες θέσεων

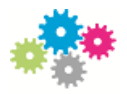

εργασίας ώστε να ενημερώνεται γι αυτές. Η ενημέρωση γίνεται είτε από το σύνδεσμο «**Αποτελέσματα**» για να μεταβεί στη σελίδα που περιλαμβάνει αποτελέσματα αγγελιών σχετικές με τις προτιμήσεις εργασίας, είτε μέσω του συνδέσμου «**Ρυθμίσεις ειδοποιήσεων**» για να καθορίσει τον τρόπο με τον οποίο θέλει να ενημερώνεται αυτόματα από το σύστημα με την παραλαβή e-mail, που θα περιέχει τις σχετικές με αυτό αγγελίες.

Μέσω του συνδέσμου «**Αναζήτηση**» μπορεί ο απόφοιτος να αναζητήσει αντικείμενα στα οποία έχει δικαίωμα, μέσω του συνδέσμου «**Ερωτηματολόγια**» να μεταβεί στη σελίδα με τα διαθέσιμα ερωτηματολόγια και τέλος μέσω του συνδέσμου «**Οι αιτήσεις μου**» μπορεί να δει όλες τις αιτήσεις που έχει κάνει για θέσεις εργασίας.

Για να αιτηθεί μία θέση εργασίας, από την αναζήτηση αγγελιών που πραγματοποίησε, προβάλει τη σελίδα με τα στοιχεία της αντίστοιχης αγγελίας και κάνει αίτηση για τη θέση αυτή, επιλέγοντας το σύνδεσμο «**Αίτηση θέσης εργασίας**» (στα δεξιά της οθόνης). Από εκεί οδηγείται στη σελίδα της αίτησης όπου μπορεί να εισάγει τυχόν σημειώσεις και να κάνει «**Αποστολή**».

| Στοιχεία θέσης εργασίας                                                                                       |                                        |  | Εργαλεία              |
|----------------------------------------------------------------------------------------------------|----------------------------------------|--|-----------------------|
| Επισκόπηση εργασίας<br>Φορέας εταιρεία<br>Δοκιμαστική εταιρεία<br>http://www.cardisoft.gr<br>xpapad@qmail.com | Πληροφορική<br>Περιγραφή<br>testxdvfds |  | Αίτηση θέσης εργασίας |
| Τοποθεσία<br>Athens<br>Ανατολική Μακεδονία και Θράκη Ελλάδα<br>Τύπος εργασίας<br>Εποχιακή                     |                                        |  |                       |

*Εικόνα 8 Στοιχεία θέσης εργασίας*

### *Ενεργοί Φοιτητές*

Οι ενεργοί φοιτητές βλέπουν ακριβώς ότι και οι Απόφοιτοι της παραπάνω παραγράφου.

### **Φοιτητές με δικαίωμα για πρακτική άσκηση**

Οι φοιτητές του Πανεπιστημίου Μακεδονίας με δικαίωμα για πρακτική άσκηση βλέπουν τους παρακάτω συνδέσμους:

| Προφίλ        | Γενικά         | Εργασία         | Πρακτική       |
|---------------|----------------|-----------------|----------------|
| Το προφίλ μου | Αναζήτηση      | Οι αιτήσεις μου | Η πρακτική μου |
|               | Ερωτηματολόγια |                 |                |

*Εικόνα 9 Οθόνη για φοιτητές Πρακτικής Άσκησης*

Οι φοιτητές αυτοί εκτός από αναζήτηση και αίτηση σε θέση εργασίας έχουν επίσης το δικαίωμα να αναζητήσουν και να κάνουν αίτηση σε θέση για πρακτική άσκηση, μέσω του συνδέσμου «**Η πρακτική μου**». Από εδώ μεταβαίνουν στη σελίδα με πληροφορίες για την πρακτική τους άσκηση και μπορούν να απαντήσουν στα διαθέσιμα ερωτηματολόγια που σχετίζονται με την πρακτική άσκηση σε περίπτωση που ήδη κάνουν πρακτική. Σε διαφορετική περίπτωση εμφανίζεται η σελίδα για να κάνουν αίτηση για πρακτική συμπληρώνοντας τα απαραίτητα πεδία και επιλέγοντας από τις

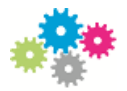

διαθέσιμες εταιρείες του τμήματός τους. Από εδώ μπορούν επίσης να μεταβούν και στη λίστα με όλες τις αιτήσεις που έχουν κάνει.

#### *Φορέας - Εταιρεία*

Για να εγγραφεί κάποιος χρήστης ως φορέας – εταιρεία, θα πρέπει αφού πατήσει στο σύνδεσμο «**Εγγραφή**», από τη σελίδα της εγγραφής να επιλέξει «**Εγγραφή φορέα – εταιρείας**». Στη σελίδα της αίτησης θα εισάγει όλα τα απαιτούμενα πεδία και θα επιλέξει «**Αποστολή**». Όταν η αίτηση εγκριθεί από τον διαχειριστή, τότε ο χρήστης θα είναι σε θέση να συνδεθεί στο σύστημα με τα στοιχεία που του έχουν αποσταλεί.

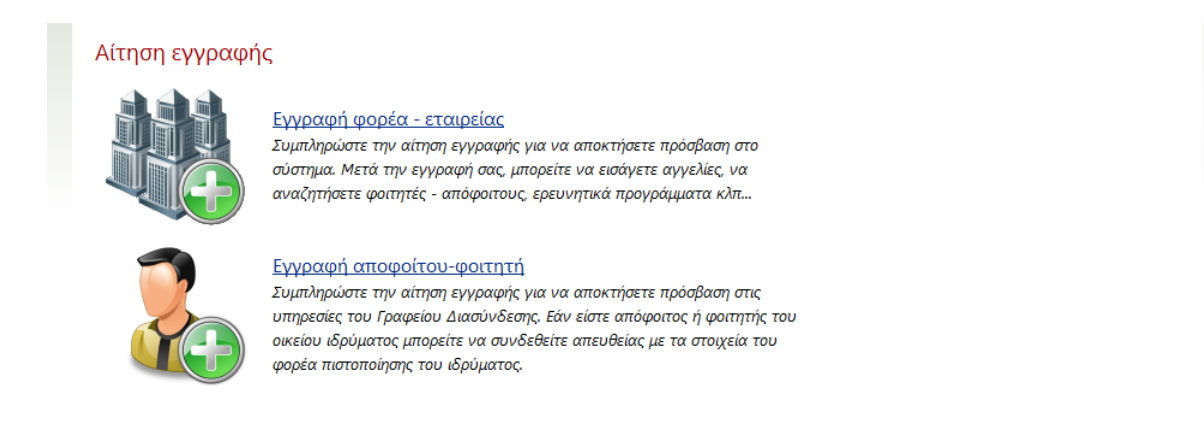

*Εικόνα 10 Οθόνη Αίτησης Εγγραφής*

Κατά τη σύνδεση του χρήστη ως φορέας – εταιρεία οι επιλογές στο μενού είναι οι κάτωθι:

| Προφίλ             | Γενικά         | Εργασία                   | Πρακτική                   |
|--------------------|----------------|---------------------------|----------------------------|
| Το προφίλ μου      | Αναζήτηση      | Νέα αγγελία εργασίας      | Οι πρακτικές της εταιρείας |
| Στοιχεία Εταιρείας | Ερωτηματολόγια | Οι αγγελίες μου           |                            |
|                    |                | Αιτήσεις των αγγελιών μου |                            |

*Εικόνα 11 Οθόνη για φορείς-εταιρείες*

Από το σύνδεσμο «**Το προφίλ μου**» ο χρήστης προβάλλει τα στοιχεία του προσωπικού του προφίλ, τα οποία μπορεί και να επεξεργαστεί.

Με την επιλογή «**Στοιχεία εταιρείας**» μεταφέρεται στη σελίδα διαχείρισης του προφίλ της εταιρείας, όπου εκτός από τα διάφορα στοιχεία που μπορεί να καταχωρήσει σχετικά με την εταιρεία, μπορεί να δει όλες τις αγγελίες που έχει εισάγει ανάλογα με την κατάστασή τους αλλά και να προσθέσει νέες.

Κατά την καταχώρηση νέας αγγελίας συμπληρώνει τα διάφορα στοιχεία, που καθορίζουν και την αναζήτησή της και επιλέγει αν η θέση που αφορά την αγγελία σχετίζεται με θέση πρακτικής ή όχι.

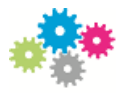

Μέσα από μια αγγελία μπορεί να δει δεξιά της σελίδας όλες τις αιτήσεις που έχουν γίνει από φοιτητές ή απόφοιτους για τη συγκεκριμένη θέση και να επιλέξει να ολοκληρώσει (αποδεχτεί) μία από αυτές.

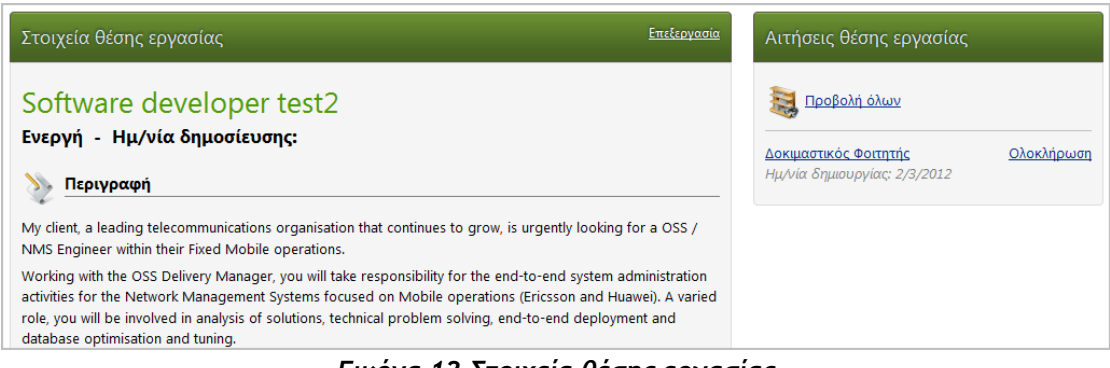

*Εικόνα 12 Στοιχεία θέσης εργασίας*

Πατώντας «**Ολοκλήρωση**» εμφανίζεται η σελίδα ολοκλήρωσης της αίτησης εργασίας, από όπου μπορεί να μεταβεί στο προφίλ του αιτούμενου (σύνδεσμος στο ονοματεπώνυμό του), να εισάγει σημειώσεις και να αποστείλει την αίτηση. Μέσω αυτής της διαδικασίας η αίτηση ολοκληρώνεται και η αγγελία αποκτάται πλέον την κατάσταση «ολοκληρωμένη».

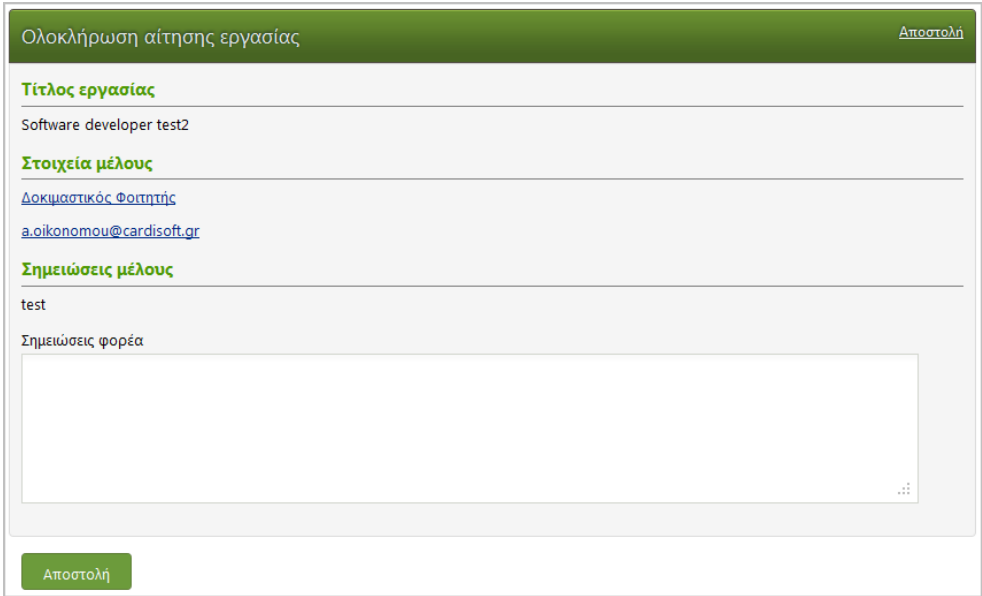

*Εικόνα 13 Ολοκλήρωση αίτησης εργασίας*

Από το σύνδεσμο «**Αναζήτηση**» μπορεί να αναζητήσει διάφορα αντικείμενα όπως περιγράφηκε παραπάνω και με την επιλογή «**Ερωτηματολόγια**» να απαντήσει στα διαθέσιμα σε αυτόν ερωτηματολόγια.

Από τους συνδέσμους «**Νέα αγγελία εργασίας**» και «**Οι αγγελίες μου**» μεταβαίνει στις αντίστοιχες σελίδες, στις οποίες μπορεί να μεταβεί και μέσω του προφίλ της εταιρείας. Ο σύνδεσμος «**Αιτήσεις των αγγελιών μου**» οδηγεί το χρήστη στη σελίδα με όλες τις αιτήσεις που έχουν γίνει για τις αγγελίες της εταιρείας του.

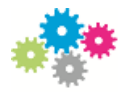

Τέλος, από το σύνδεσμο «**Οι πρακτικές της εταιρείας**» μεταβαίνει στη σελίδα διαχείρισης των πρακτικών ασκήσεων που έχουν γίνει στην εταιρεία αυτή. Πατώντας «**περισσότερα…**» δίπλα από την εγγραφή της κάθε πρακτικής προβάλει πληροφορίες που σχετίζονται με την πρακτική και στο δεξί μέρος όλα τα ερωτηματολόγια που μπορεί να απαντήσει και σχετίζονται με τη συγκεκριμένη πρακτική άσκηση.

# *∆ΙΑΧΕΙΡΙΣΗ ΧΡΗΣΤΩΝ ΚΑΙ ΡΟΛΩΝ*

Η διαχείριση χρηστών και ρόλων πραγματοποιείται μόνο από εξουσιοδοτημένους χρήστες μέσα από τις σελίδες διαχείρισης των αντίστοιχων καταλόγων. Η λίστα των χρηστών της εφαρμογής είναι διαθέσιμη μέσω του συνδέσμου Χρήστες στην κεντρική σελίδα διαχείρισης. Χρησιμοποιώντας τις επιλογές του περιβάλλοντος εργασίας μπορούμε να δημιουργήσουμε ένα νέο χρήστη ή να επεξεργαστούμε έναν ήδη υπάρχοντα.

Οι βασικές ιδιότητες ενός χρήστη είναι:

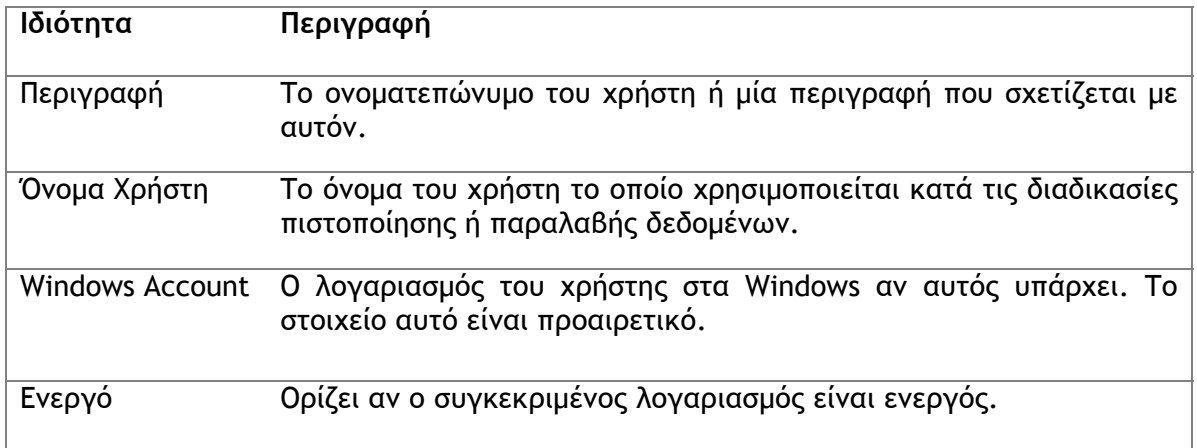

Η οθόνη Διαχείρισης χρηστών είναι:

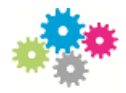

| Δημιουργία υπερ-σύνδεσης εδώ Επεξεργασία σελίδας<br>Δομή Απασχόλησης & Σταδιοδρομίας |                                               |                        |                                              |                           |                                |  |  |  |
|--------------------------------------------------------------------------------------|-----------------------------------------------|------------------------|----------------------------------------------|---------------------------|--------------------------------|--|--|--|
| Αρχική<br>Δομή                                                                       | Ομάδα/ες<br>Διοικητική<br>Εργασίας            | Σύνδεσμοι              | Ενημέρωση<br>Επικοινωνία                     | Ημερολόγιο.<br>Εκδηλώσεων |                                |  |  |  |
| Υπηρεσίες                                                                            | Προφίλ<br>Γενικά                              | Εργασία<br>Πρακτική    |                                              |                           |                                |  |  |  |
|                                                                                      | Χρήστες τοποθεσίας - Όλα τα στοιχεία          |                        |                                              |                           |                                |  |  |  |
| Δημιουργία                                                                           | Περιγραφή<br>Επεξεργασία επιπέδων δικαιωμάτων | Επεξεργασία ρυθμίσεων  | $\vert \cdot \vert$<br>$\blacksquare$<br>Ίσο |                           | o                              |  |  |  |
| Περιγραφή                                                                            | Όνομα χρήστη                                  | Αριθμός<br>λογαριασμού | Ηλεκτρονικό<br>ταχυδρομείο                   | Ενεργό                    | Δημιουργήθηκε                  |  |  |  |
| Anonymous                                                                            | anonymous                                     | 3456                   |                                              | Ναι                       | (Kavó)                         |  |  |  |
| System<br>Administrator                                                              | sysadmin                                      | 9999                   | k.barbounakis@cardisoft.gr                   | Ναι                       | 22/7/2011 12:00:00<br>$\mu\mu$ |  |  |  |
| Διαγειριστής<br>ГΔ                                                                   | careerstaff                                   | (Kavó)                 | a.oikonomou@cardisoft.gr                     | Ναι                       | 24/1/2012 11:29:02<br>$\pi\mu$ |  |  |  |

*Εικόνα 14 Διαχείριση χρηστών*

### Οι γενικές ιδιότητες περιλαμβάνουν:

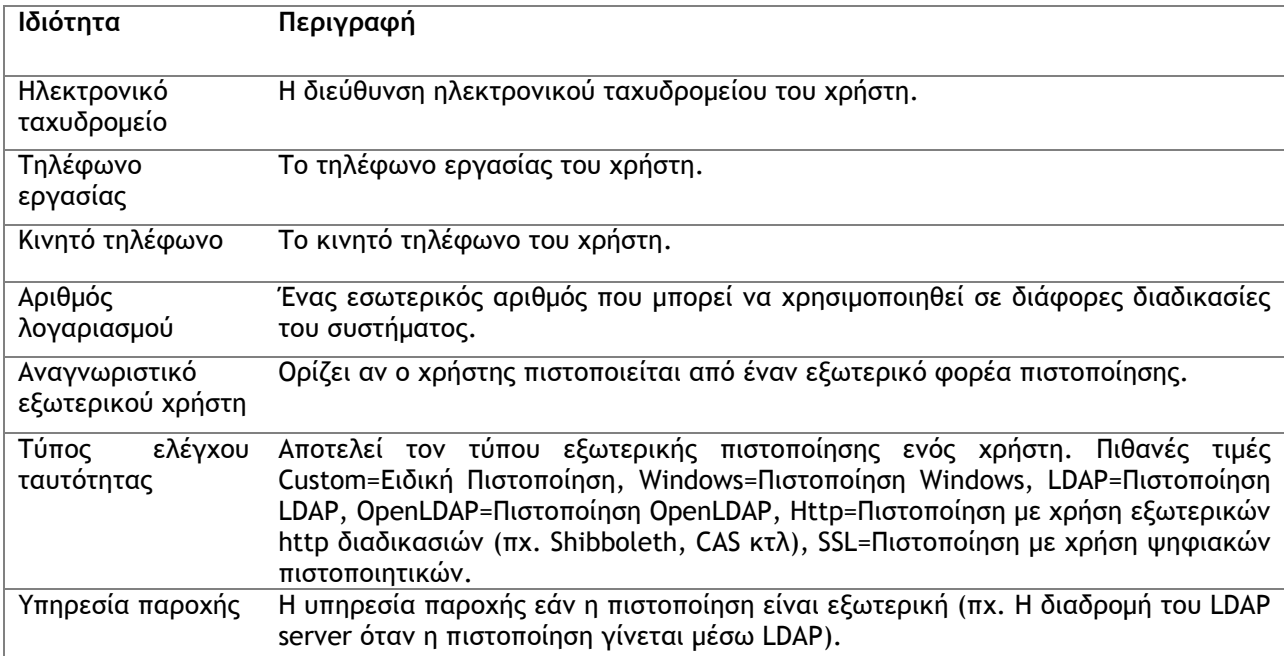

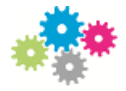

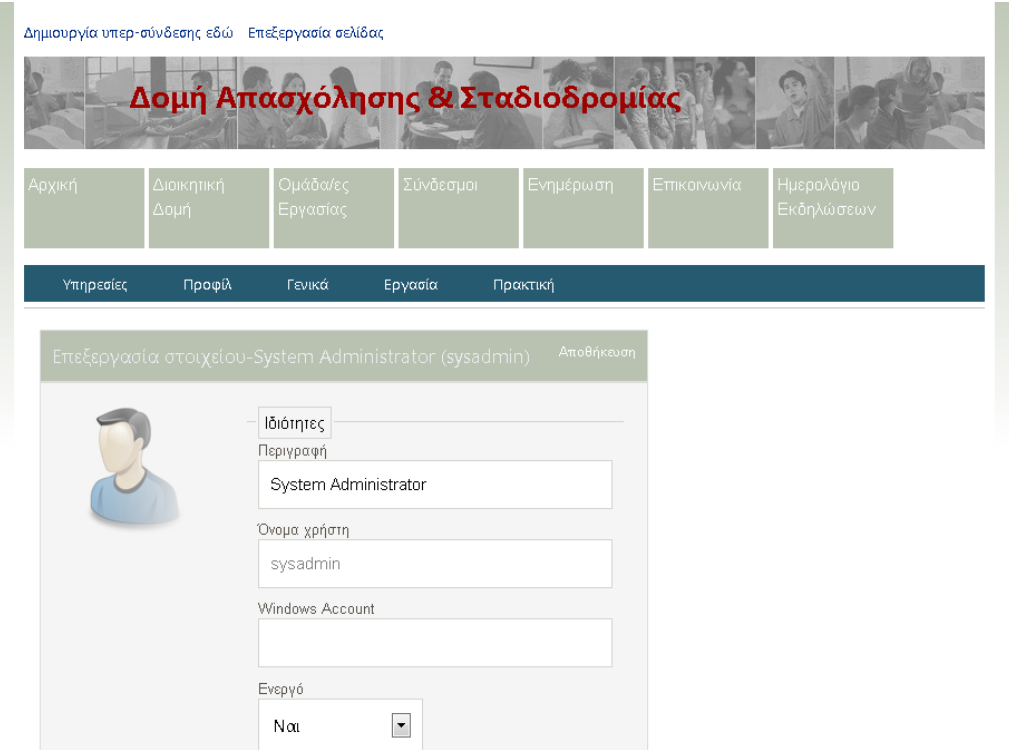

*Εικόνα 15 Επεξεργασία στοιχείων*

Η διαδικασία αλλαγής κωδικού πρόσβασης καθώς και απόδοσης ρόλου σε ένα χρήστη είναι δύο διαδικασίες διαθέσιμες στη σελίδα προβολής των στοιχείων του χρήστη:

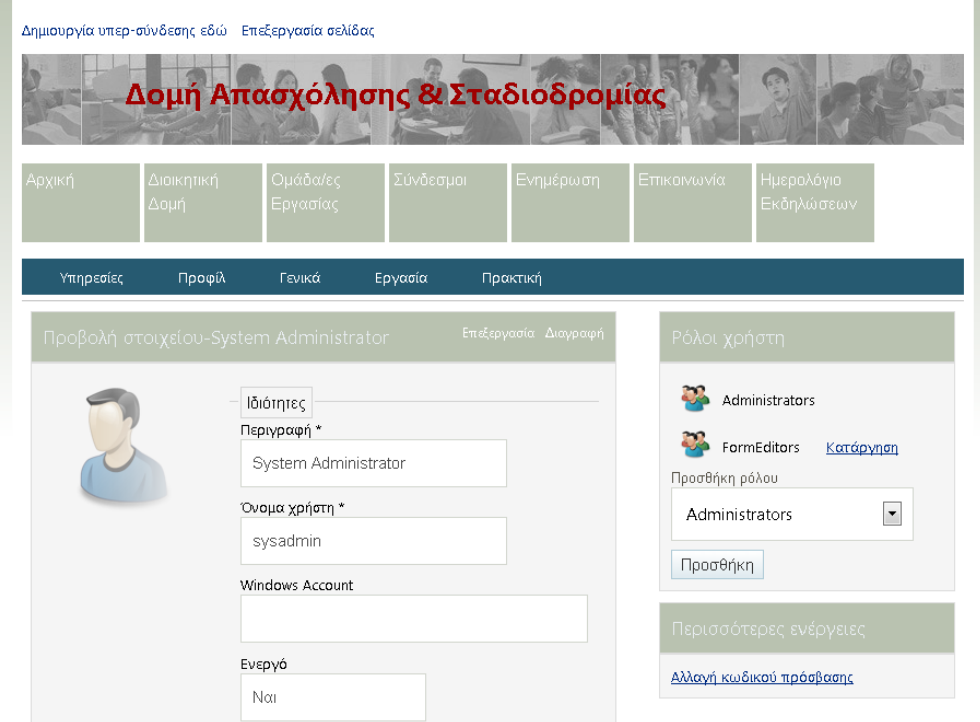

*Εικόνα 16 Προβολή στοιχείων*

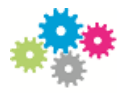

Η διαχείριση των ρόλων του συστήματος είναι διαθέσιμη μέσω του συνδέσμου Ομάδες στην κεντρική σελίδα διαχείρισης. Χρησιμοποιώντας τις επιλογές του περιβάλλοντος εργασίας μπορούμε να δημιουργήσουμε ένα νέο ρόλο, να επεξεργαστούμε έναν ήδη υπάρχοντα ή να επεξεργασθούμε τα μέλη του κάθε ρόλου. Η λίστα ρόλων φαίνεται στην παρακάτω οθόνη:

| Δημιουργία υπερ-σύνδεσης εδώ Επεξεργασία σελίδας |                          |                                  |           |                       |                                     |                          |                          |   |
|--------------------------------------------------|--------------------------|----------------------------------|-----------|-----------------------|-------------------------------------|--------------------------|--------------------------|---|
|                                                  |                          | Δομή Απασχόλησης & Σταδιοδρομίας |           |                       |                                     |                          |                          |   |
| Αρχική                                           | Διοικητική<br>Δομή       | Ομάδα/ες<br>Εργασίας             | Σύνδεσμοι |                       | Ενημέρωση                           | Επικοινωνία              | Ημερολόγιο<br>Εκδηλώσεων |   |
| Υπηρεσίες                                        | Προφίλ                   | Γενικά                           | Εργασία   | Πρακτική              |                                     |                          |                          |   |
|                                                  | Ομάδες - Όλα τα στοιχεία |                                  |           | Όνομα                 | $\blacktriangledown$<br>$1\sigma$ o | $\overline{\phantom{0}}$ |                          | Q |
| Δημιουργία                                       |                          | Επεξεργασία επιπέδων δικαιωμάτων |           | Επεξεργασία ρυθμίσεων |                                     |                          |                          |   |
| Όνομα                                            |                          | Περιγραφή                        |           | Κλειδωμένο            | Εξωτερικό                           | Εξωτερικό ID             |                          |   |
| Administrators                                   |                          | System Administrators            |           | Ναι                   | (Kevó)                              | (Kavó)                   |                          |   |
| <b>Users</b>                                     |                          | System Users                     |           | Ναι                   | Όχι                                 | (Kevó)                   |                          |   |
| Guests                                           |                          | Guests                           |           | Not.                  | Όχι                                 | (Kavó)                   |                          |   |
| Students                                         |                          | Students                         |           | Not                   | Όχι                                 | (Kev6)                   |                          |   |

*Εικόνα 17 Ομάδες*

Στη σελίδα προβολής του ρόλου-ομάδας χρηστών και χρησιμοποιώντας το σύνδεσμο Μέλη Ομάδας, μπορούμε να μεταβούμε στη σελίδα διαχείρισης των μελών της ομάδας-ρόλου:

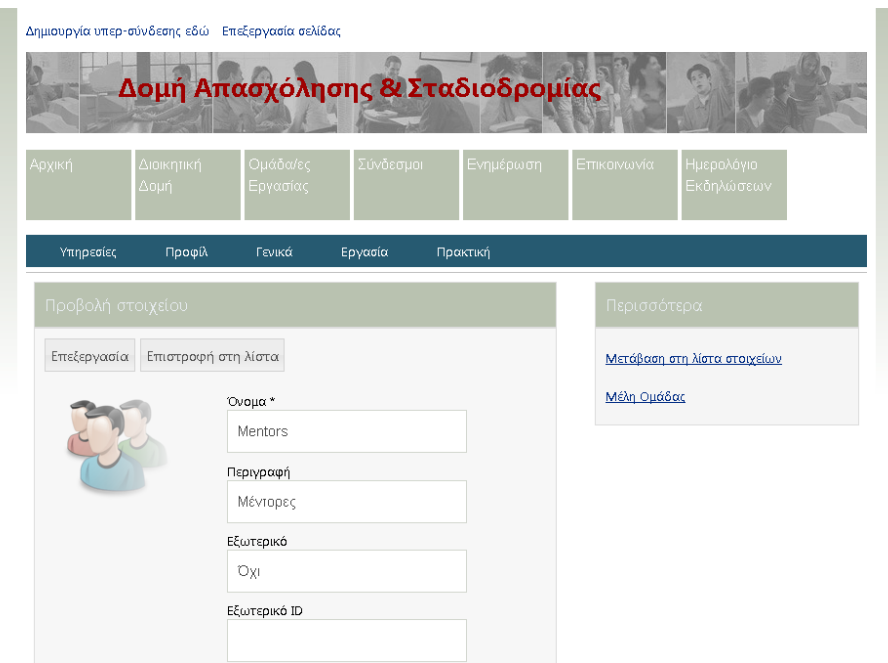

*Εικόνα 18 Προβολή στοιχείου Ομάδας*

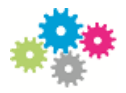

Στη σελίδα αυτή μπορούμε να προσθέσουμε νέους χρήστες στην ομάδα ή να διαγράψουμε έναν ή περισσότερους από τους υπάρχοντες.

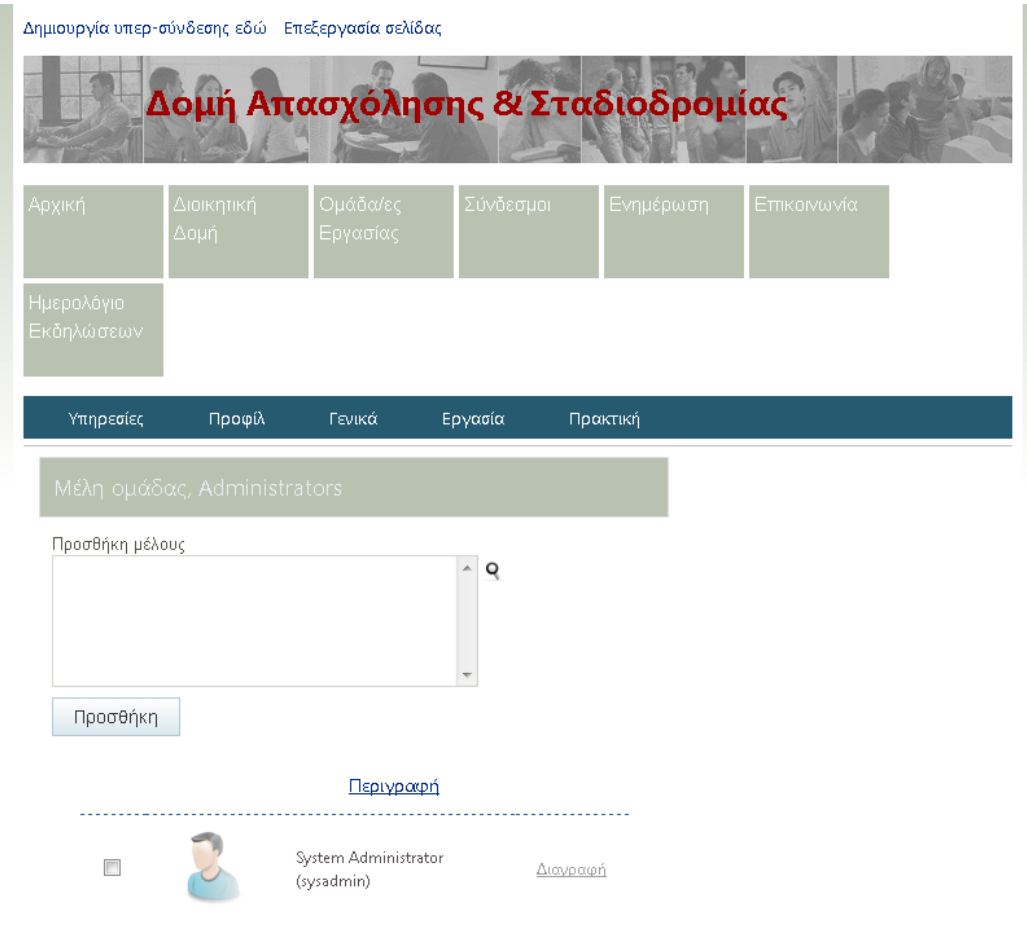

*Εικόνα 19 Προσθήκη χρηστών σε Ομάδα*

### *∆ΙΑΧΕΙΡΙΣΗ ∆ΙΚΑΙΩΜΑΤΩΝ*

Προσφέρεται επιπλέον η δυνατότητα επεξεργασίας και χρησιμοποιούνται σε όλες τις διαδικασίες τα δικαιώματα των χρηστών τόσο σε επίπεδο καταλόγων όσο και σε επίπεδο εγγραφών. Υπάρχουν τέσσερα διαφορετικά επίπεδα δικαιωμάτων:

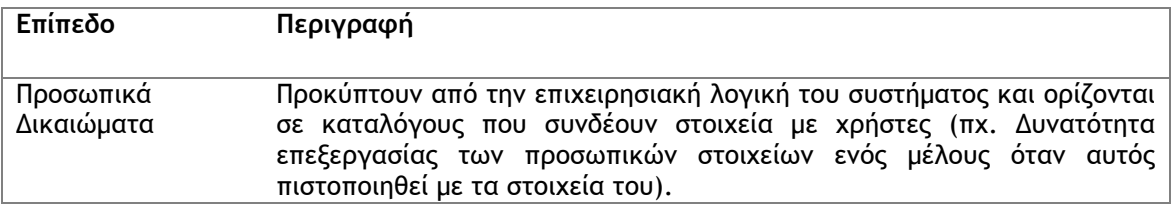

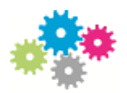

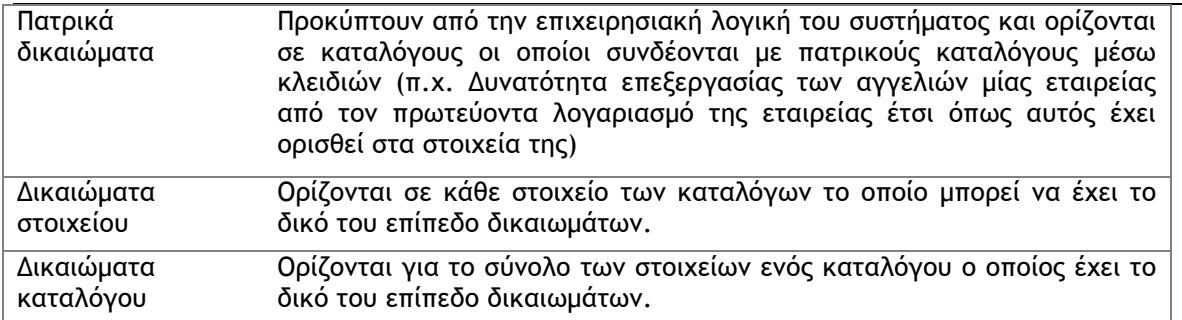

Ενώ τα δύο πρώτα επίπεδα δικαιωμάτων προκύπτουν από την επιχειρησιακή λογική του συστήματος τα δύο επόμενα μπορούν να ορισθούν μέσα από τις σελίδες διαχείρισης από εξουσιοδοτημένους για αυτό χρήστες. Έτσι, στην κεντρική σελίδα του καταλόγου και πατώντας το σύνδεσμο Ορισμός επιπέδων δικαιωμάτων μπορούμε να ορίσουμε τα δικαιώματα για το συγκεκριμένο κατάλογο.

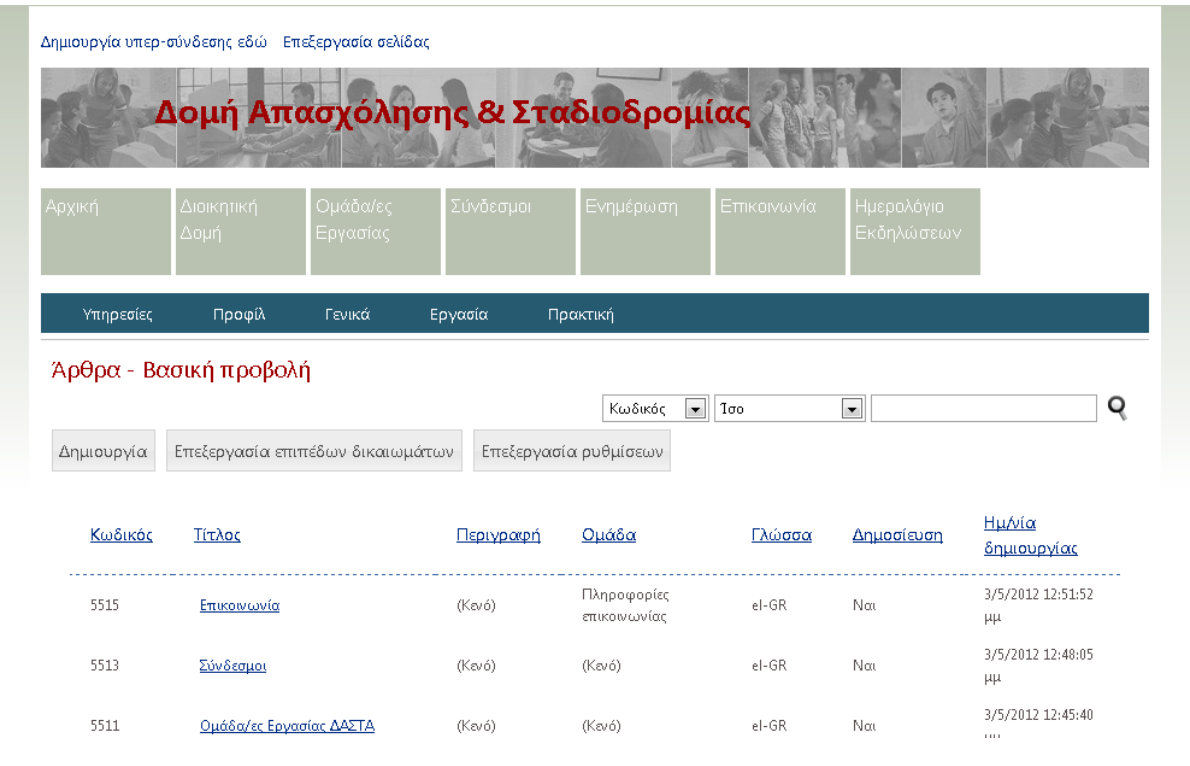

#### *Εικόνα 20 Λίστα επιπέδων δικαιωμάτων*

Στη λίστα των δικαιωμάτων των χρηστών για τον επιλεγμένο κατάλογο μπορούμε να μεταβάλλουμε τα δικαιώματα καθώς επίσης να προσθέσουμε και νέους χρήστες-ρόλους με συγκεκριμένα δικαιώματα:

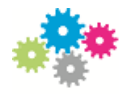

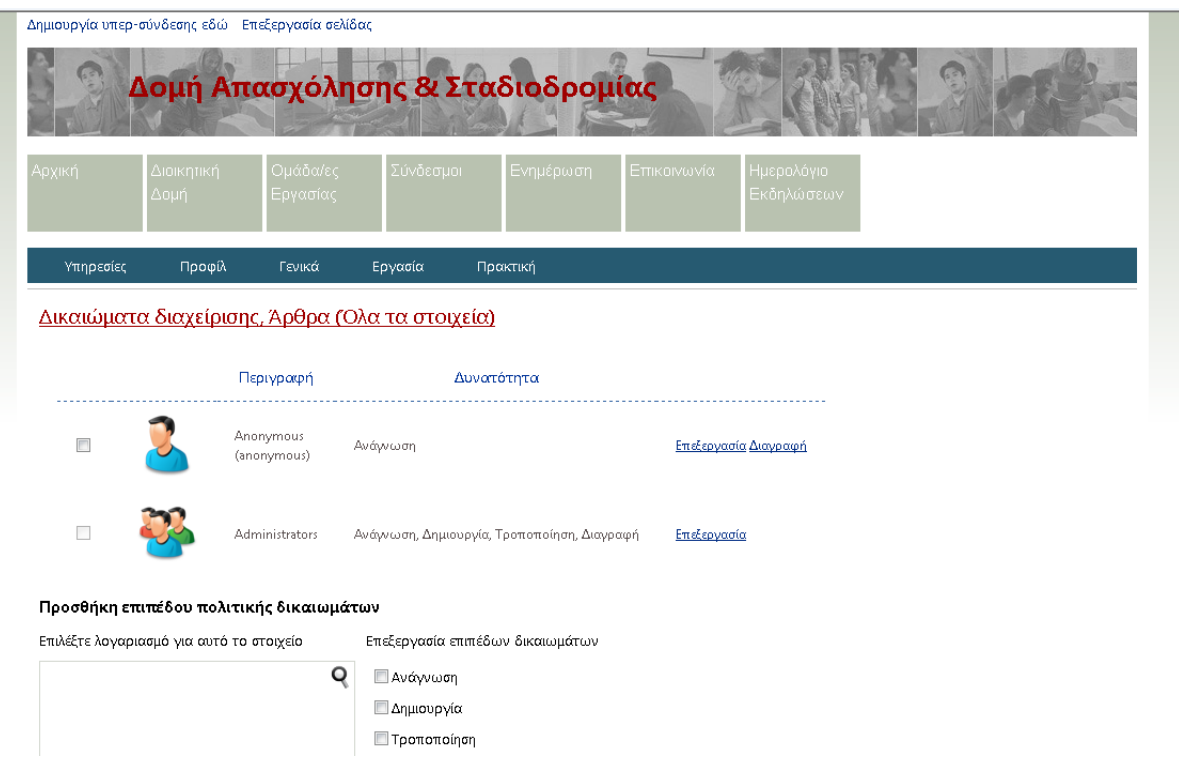

*Εικόνα 21 Δικαιώματα διαχείρισης*

Με τον ίδιο ακριβώς τρόπο μπορούμε να ορίσουμε τα δικαιώματα σε συγκεκριμένα στοιχεία ενός καταλόγου από τη λίστα στοιχείων και χρησιμοποιώντας το σύνδεσμο Ορισμός επιπέδων δικαιωμάτων του αναδυόμενου μενού του στοιχείου:

|                       | Δημιουργία υπερ-σύνδεσης εδώ Επεξεργασία σελίδας |                                  |           |                                    |                             |                                           |                              |                            |
|-----------------------|--------------------------------------------------|----------------------------------|-----------|------------------------------------|-----------------------------|-------------------------------------------|------------------------------|----------------------------|
|                       |                                                  |                                  |           | Δομή Απασχόλησης & Σταδιοδρομίας   |                             |                                           |                              |                            |
| Αρχική                | Διοικητική<br>Δομή                               | Ομάδα/ες<br>Εργασίας             | Σύνδεσμοι | Ενημέρωση                          | Επικοινωνία                 | Ημερολόγιο.<br>Εκδηλώσεων                 |                              |                            |
| Υπηρεσίες             | Προφίλ                                           | Γενικά                           | Εργασία   | Πρακτική                           |                             |                                           |                              |                            |
| Δημιουργία<br>Κωδικός | Επεξεργασία επιπέδων δικαιωμάτων<br>Τίτλος       |                                  |           | Επεξεργασία ρυθμίσεων<br>Περιγραφή | Κωδικός<br>Ομάδα            | $\overline{\phantom{0}}$<br>100<br>Γλώσσα | $\blacksquare$<br>Δημοσίευση | Q<br>Ημ/νία<br>δημιουργίας |
| 5515                  | Επικοινωνία<br>Επεξεργασία                       |                                  |           | (Kev6)                             | Πληροφορίες<br>επικοινωνίας | el-GR                                     | Not                          | 3/5/2012 12:51:52 μμ       |
| 5513                  | Προβολή                                          |                                  |           | (Kev6)                             | (Kev6)                      | el-GR                                     | Not                          | 3/5/2012 12:48:05 μμ       |
| 5511                  | Διαγραφή                                         | Επεξεργασία επιπέδων δικαιωμάτων |           | (Kev6)                             | (Kevó)                      | el-GR                                     | Nαι                          | 3/5/2012 12:45:40 µµ       |
| 5509                  | Διοικητική Δομή ΔΑΣΤΑ                            |                                  |           | (Kevó)                             | (Kevó)                      | el-GR                                     | Nαι                          | 3/5/2012 12:40:53 µµ       |
| ma ma                 | .<br>14.99                                       |                                  |           | and the                            | Πληροφορίες σελίδας         | $1 - 20$                                  | $\sim$                       | <b>DOM MORE AD AN AR</b>   |

*Εικόνα 22 Επεξεργασία επιπέδων δικαιωμάτωνς*

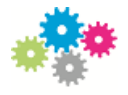

# *ΕΠΙΛΟΓΟΣ*

Ως γενική παρατήρηση μπορούμε να διατυπώσουμε ότι το πληροφοριακό σύστημα είναι μοντέρνας αρχιτεκτονικής και επιτρέπει στους αρμόδιους υπαλλήλους των επί μέρους Γραφείων να είναι αρκετά αυτοδύναμοι, ως προς τη διαμόρφωση της παρουσίασης των πληροφοριών που τους αφορούν στο web.